## **Windows Live Mail**

Es la nueva versión de Outlook Express. A continuación, explicaremos simplemente cómo exportar la configuración y los mensajes de Outlook Express a Windows Live Mail.

Observe que Windows Live Mail está ahora disponible en el pack Microsoft Essentials 2012.

## 1. Exportación de Outlook Express a Windows Live Mail

Los pasos son los siguientes:

- Exportar la libreta de direcciones.
- l Exportar la configuración de la cuenta.
- Exportar los mensajes.
- **.** Importar los tres elementos anteriores desde Windows Mail.

Examinemos el procedimiento completo.

- → Abra Outlook Express.
- **→ Haga clic en Archivo Exportar Libreta de direcciones....**
- Seleccione la opción **Archivo de texto (valores separados por comas)** y haga clic en **Exportar**.

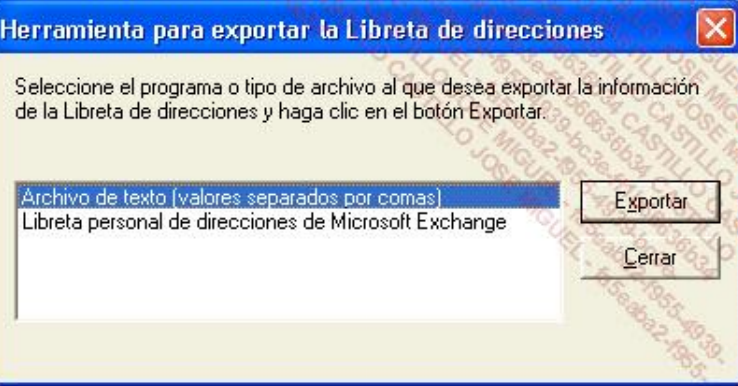

- Haga clic en el botón **Examinar** para definir la ubicación del archivo.
- Introduzca un nombre para el archivo y haga clic en **Guardar**.
- Haga clic en los botones **Siguiente** y **Finalizar**.

Un cuadro de diálogo le indicará que "finalizó el proceso de exportación de la Libreta de direcciones".

- Haga clic en **Cerrar**.
- Desde Outlook Express, haga clic en **Herramientas Cuentas**.
- Vaya a la pestaña **Correo**.
- $\rightarrow$  Seleccione la cuenta de correo y haga clic en el botón correspondiente.
- El archivo que debe exportar tendrá una extensión *.iaf*.
- Seleccione la misma ubicación que antes y haga clic en el botón **Guardar**.
- Vuelva a realizar el mismo procedimiento para las demás cuentas de correo que aparecen en la lista y haga clic en **Cerrar**.
- → Por último, haga clic en Herramientas Opciones.
- Seleccione la opción **Mantenimiento** y el botón **Carpeta de almacén**.
- Copie la ruta indicada en la zona de texto **Su almacén personal de mensajes está situado en la carpeta siguiente** y haga clic dos veces en los botones **Aceptar**.

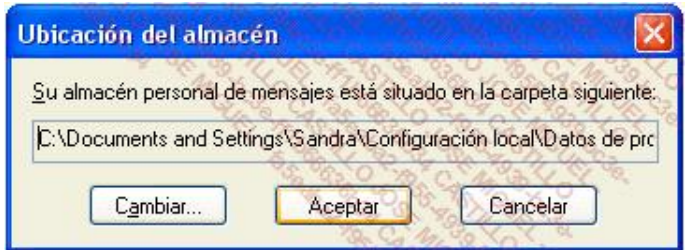

La ruta indicada deberá parecerse a la siguiente: C:\Documents and Settings\Sandra\Configuración local\Datos de programa\Identities\{9F60BD1E-29BC-4E0A-A07B-0F87F84CB27A}\Microsoft\Outlook Express.

Haga clic en **Inicio Ejecutar** y pegue el contenido del portapapeles de Windows.

El Explorador de Windows se abrirá directamente en esa carpeta.

- Copie todos los archivos DBX visibles en una carpeta que usted creará a este propósito en el disco duro.
- $\rightarrow$  Reinicie el equipo para acceder al sistema operativo de Windows Vista o Windows 7.
- → Ejecute Windows LiveMail como administrador.
- Haga clic en **Archivo Importar Contactos de Windows**.
- Seleccione la opción **CSV (valores separados por comas)**.
- Haga clic en **Importar**.
- Pulse el botón **Examinar**.
- Seleccione el archivo CSV y haga clic en los botones **Siguiente** y **Terminar**.
- Haga clic en **Cerrar**.
- Vaya a **Herramientas Cuentas**.
- Pulse el botón **Importar**.
- $\rightarrow$  A continuación, exporte el archivo que tiene una extensión IAF.
- Haga clic en los botones **Abrir** y **Cerrar**.
- Vaya a **Archivo Importar Mensajes**.
- Seleccione la opción **Microsoft Outlook Express 6** y haga clic en **Siguiente**.

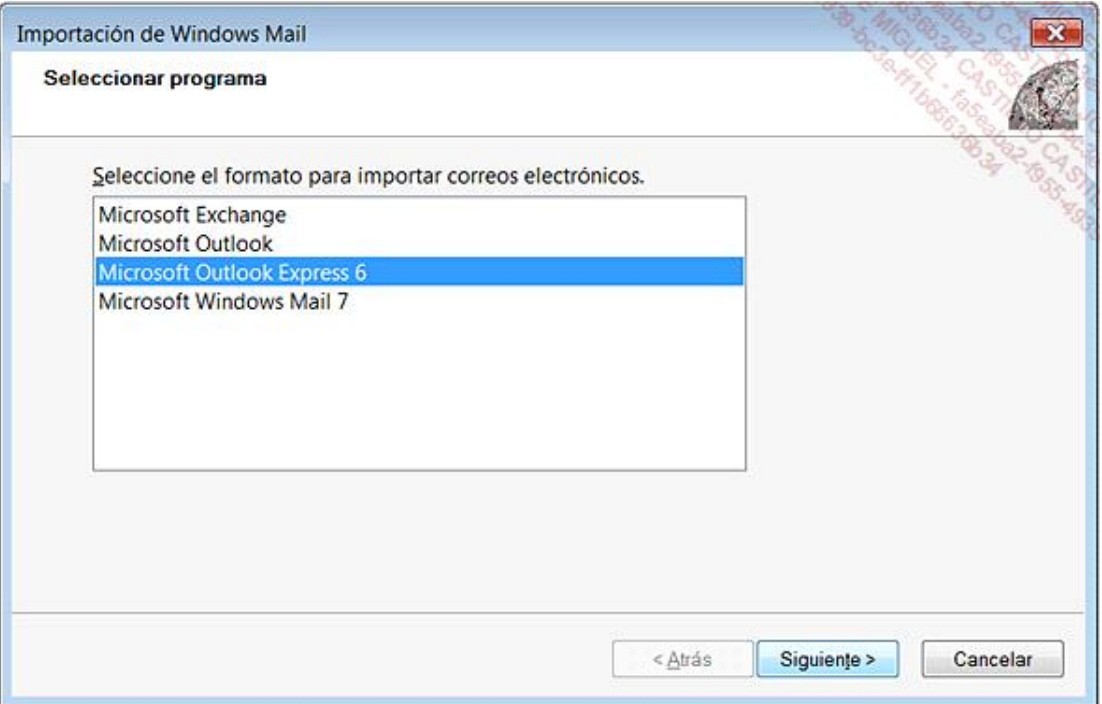

Haga clic en **Aceptar** y **Examinar**.

Seleccione la carpeta que contiene los archivos DBX y haga clic en **Seleccione una carpeta**.

- Pulse dos veces **Siguiente**.
- Haga clic en **Finalizar**.

¡Misión cumplida!